• Welcome to DISH POS Dashboard. In this tutorial, we will show you how to add a user group and assign a user to this user group. First, go to General.

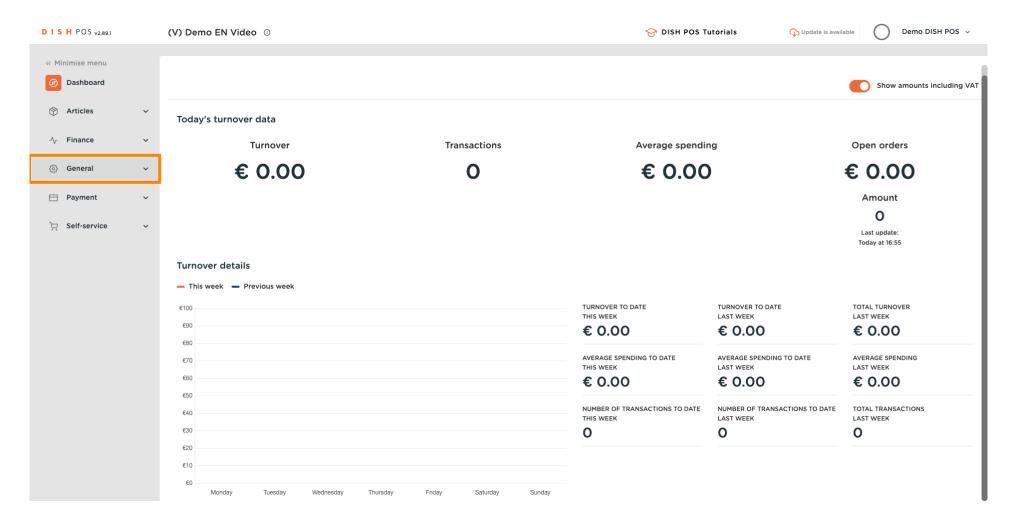

## Click on User groups.

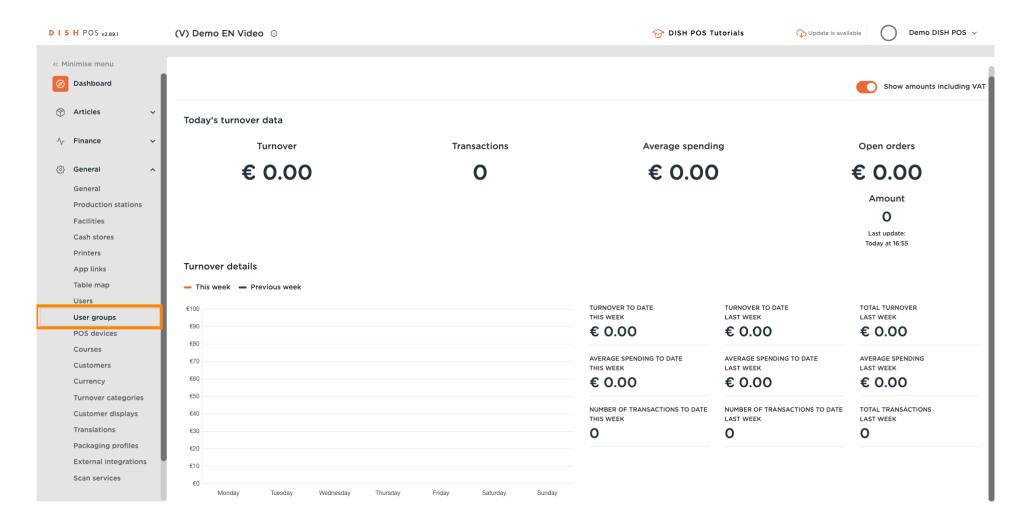

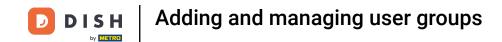

Click on Add user group.

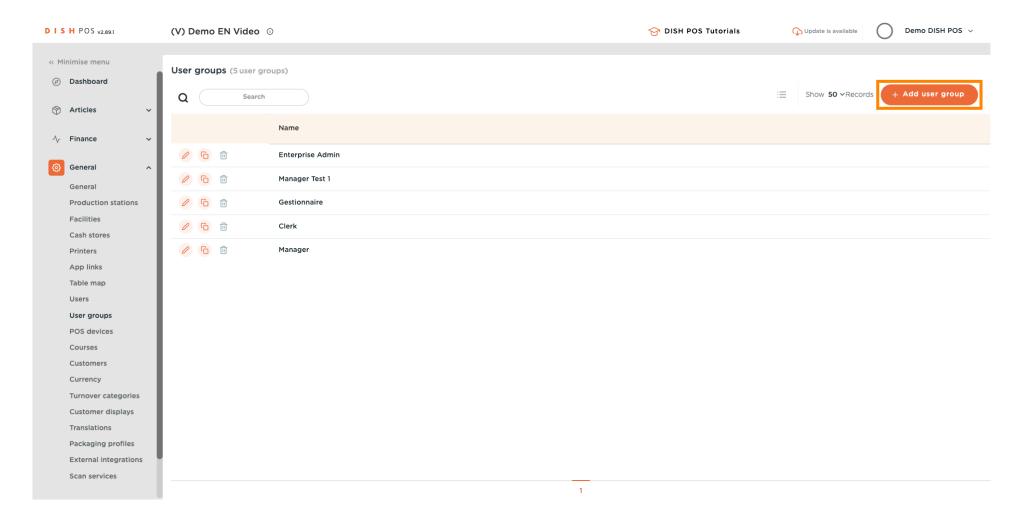

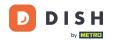

Insert a Name of your choice.

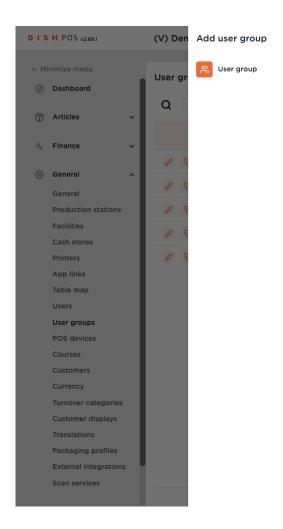

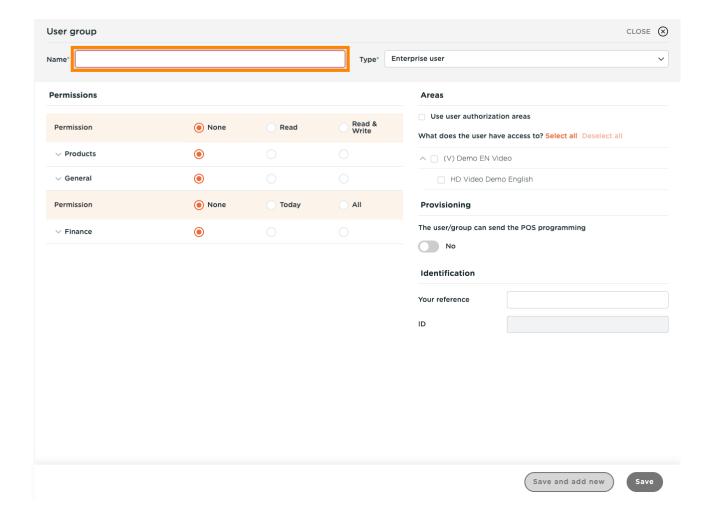

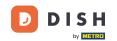

• Unfold General under permissions by clicking on the downward arrow.

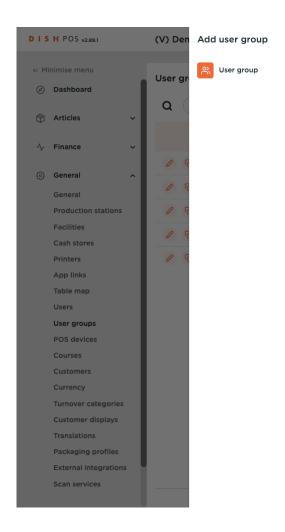

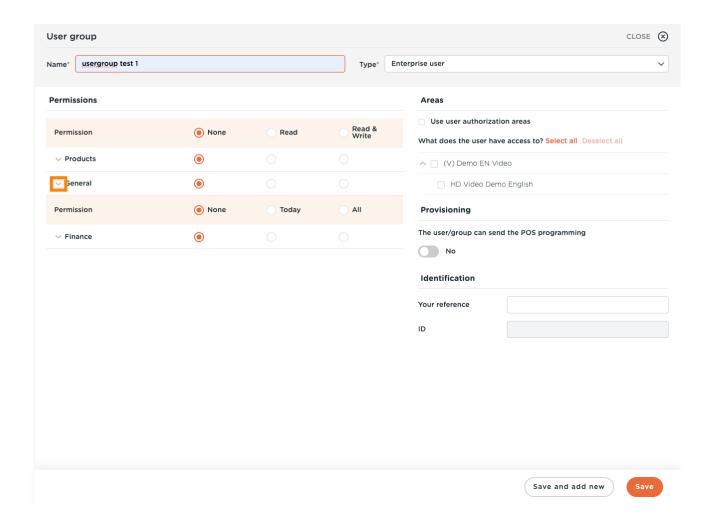

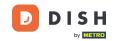

Change the permission of Enterprise users/usergroups or App users/usergroups to None, Read or Read & Write.

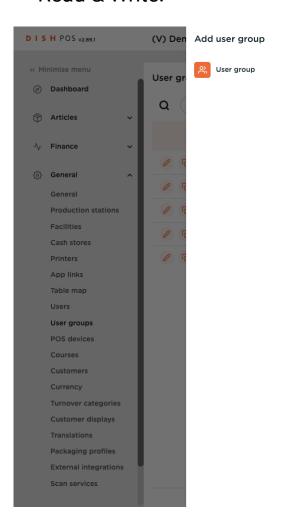

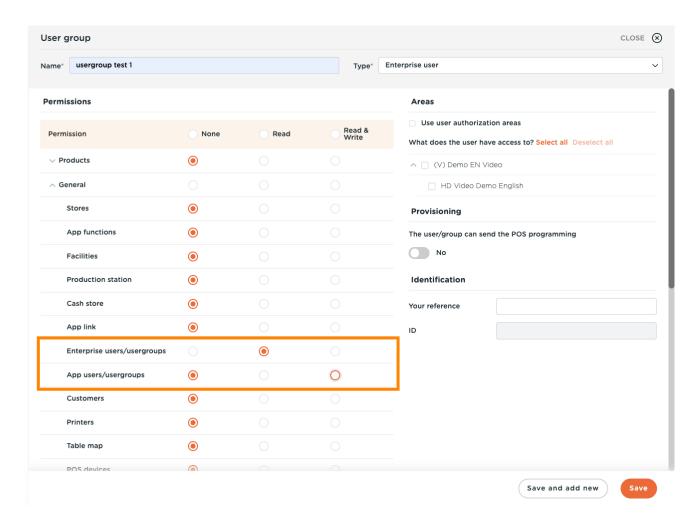

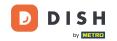

## Click on Save.

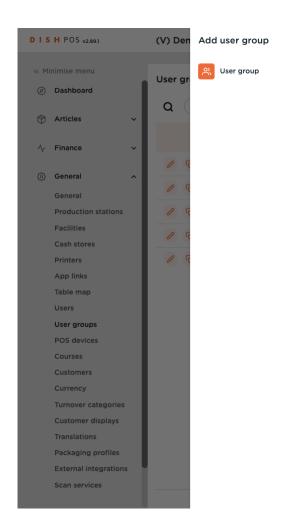

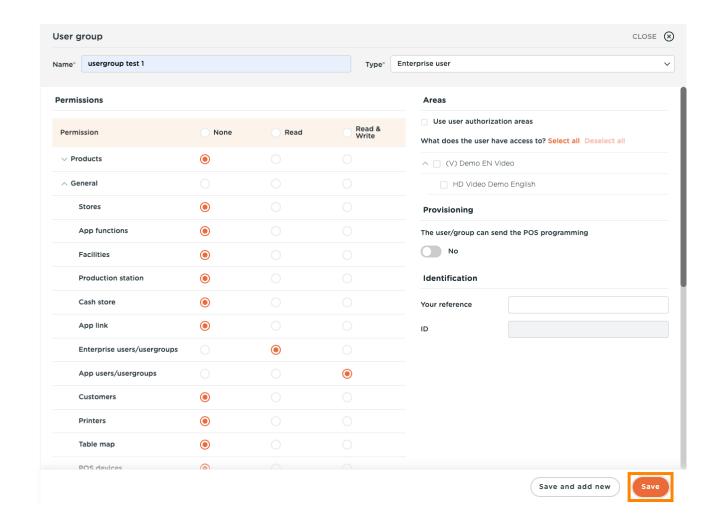

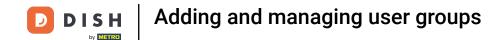

In order to assign a user to this newly made user group, go to Users.

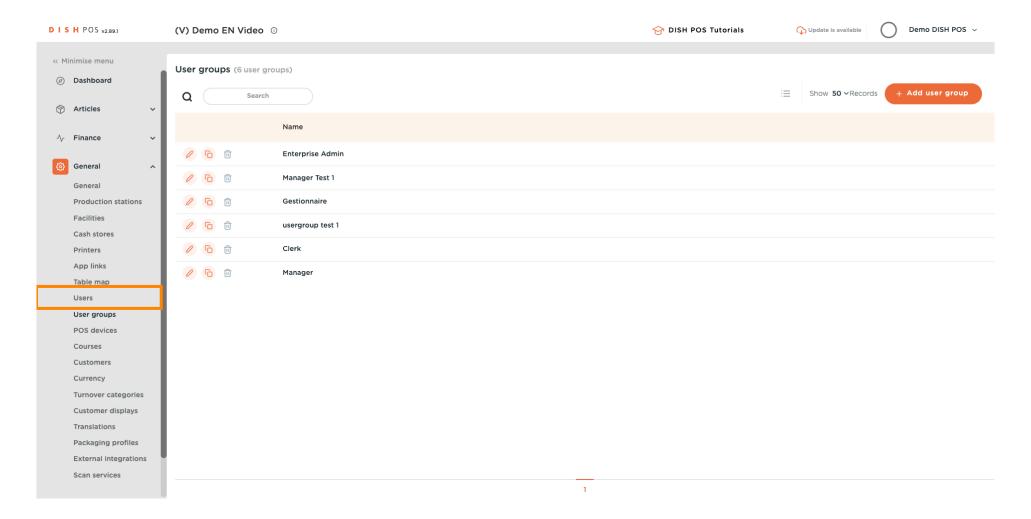

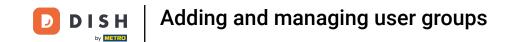

Click on the pencil icon to edit the settings of the user. Note: the upcoming steps can also be followed for a new user. To create a new user, start by clicking on Add user.

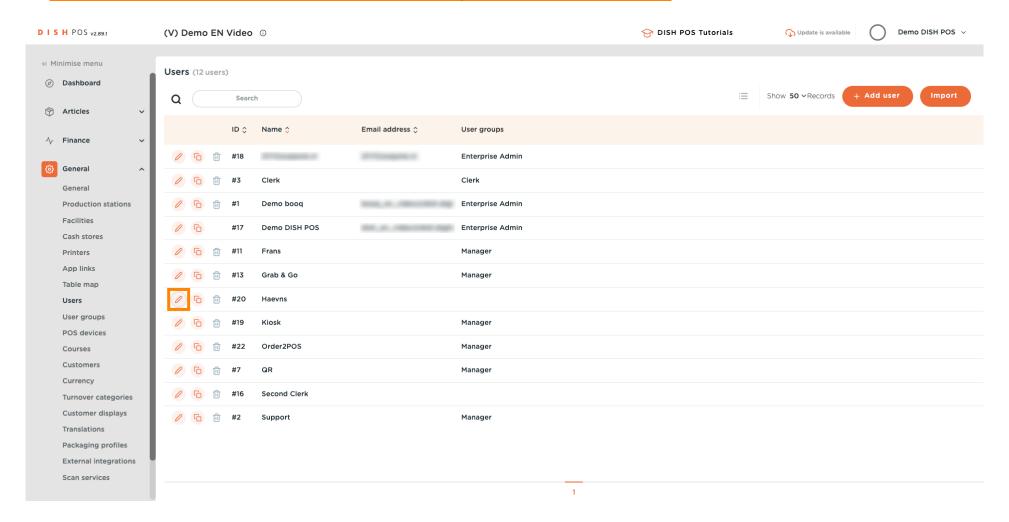

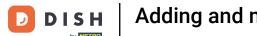

Click on the downward facing arrow to unfold the list of User groups.

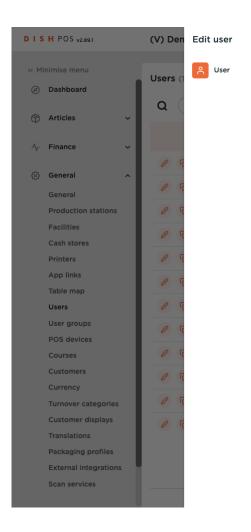

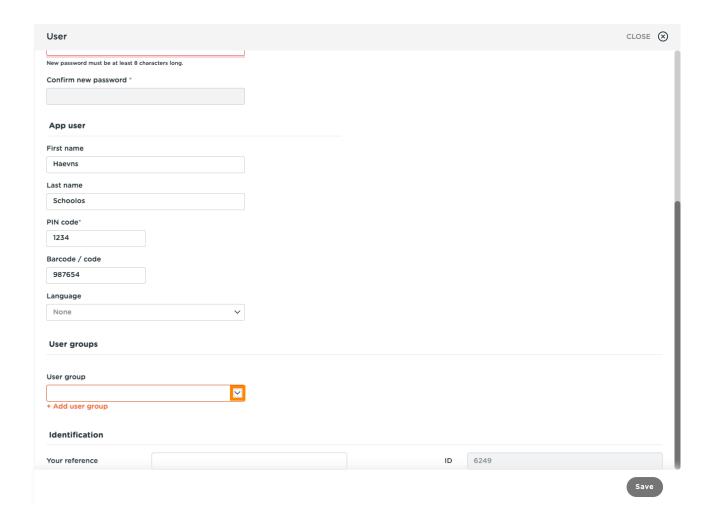

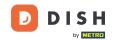

# Select the User group.

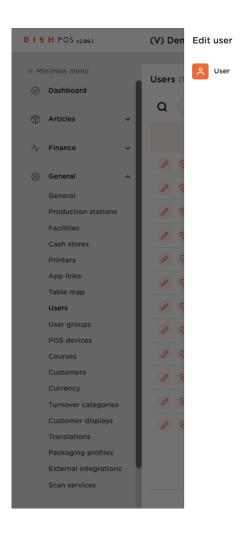

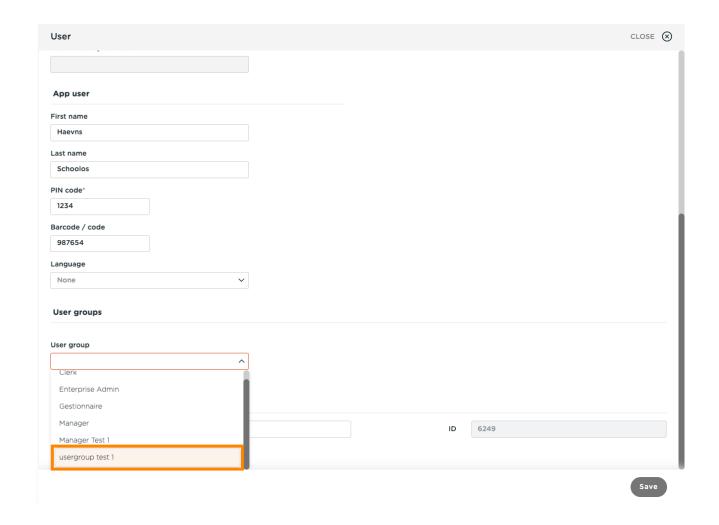

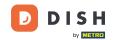

## Click on + Add user group.

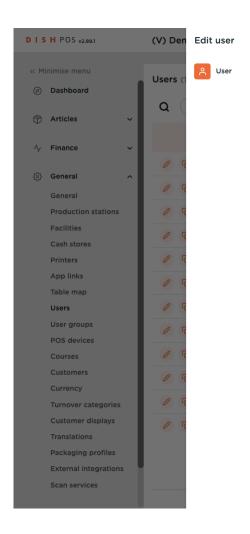

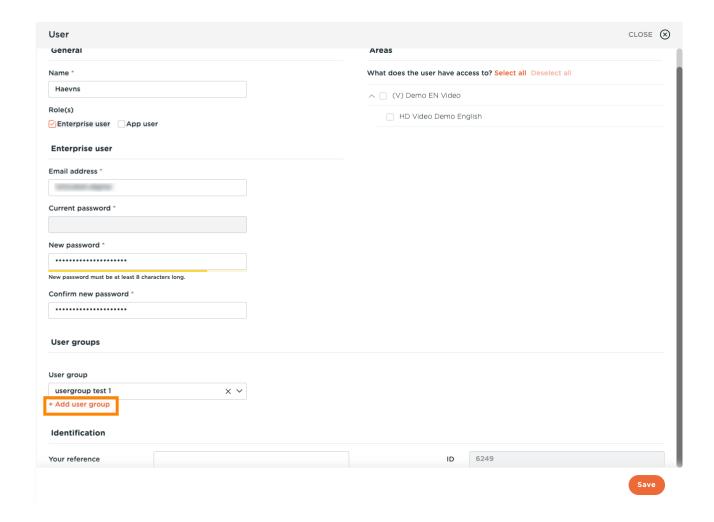

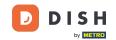

• Once selected, the user group will be added to the user group section.

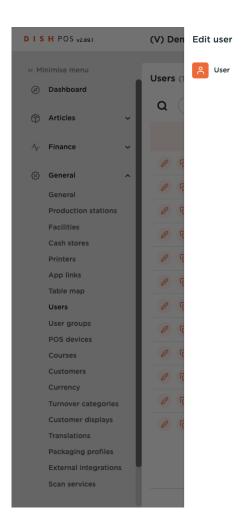

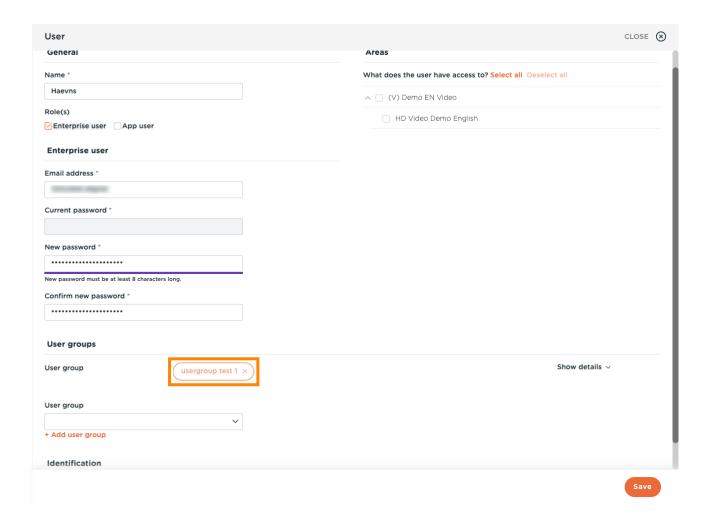

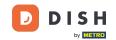

## Click on Save.

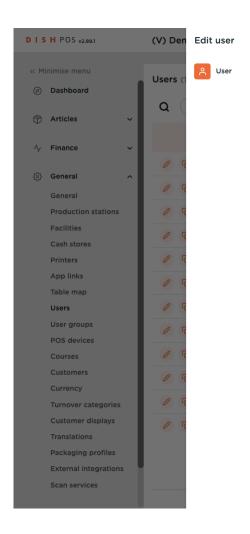

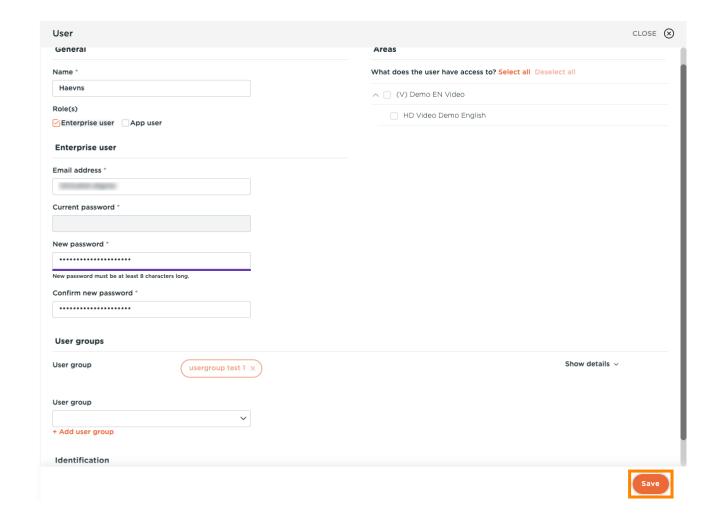

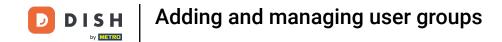

• In order to send these modifications to your location, click on General.

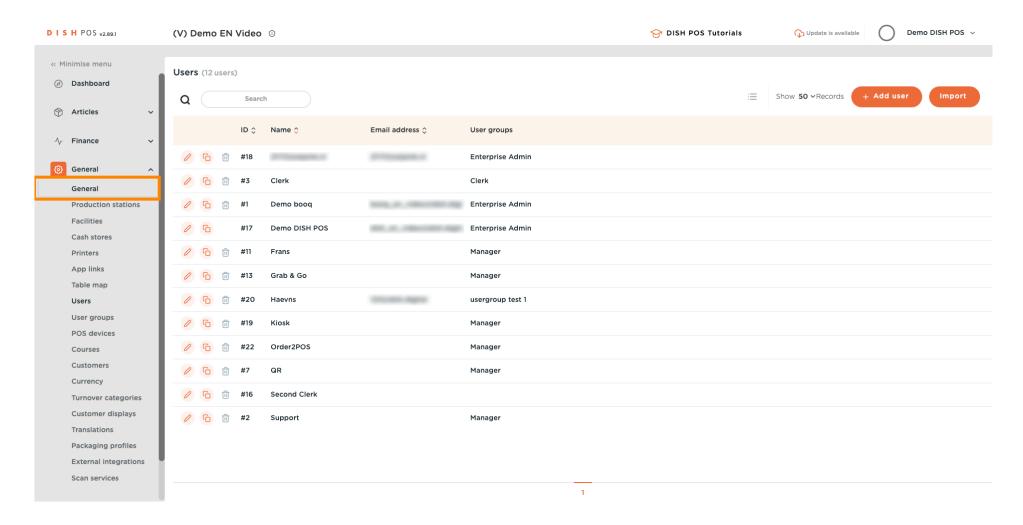

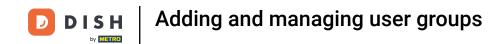

#### Click on Send.

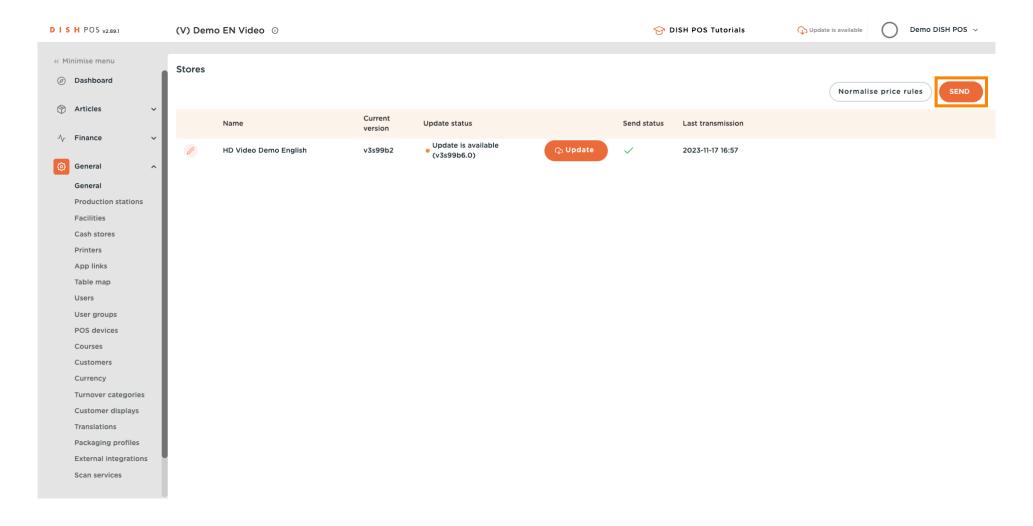

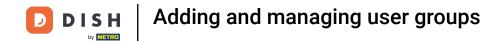

#### That's it. You're done.

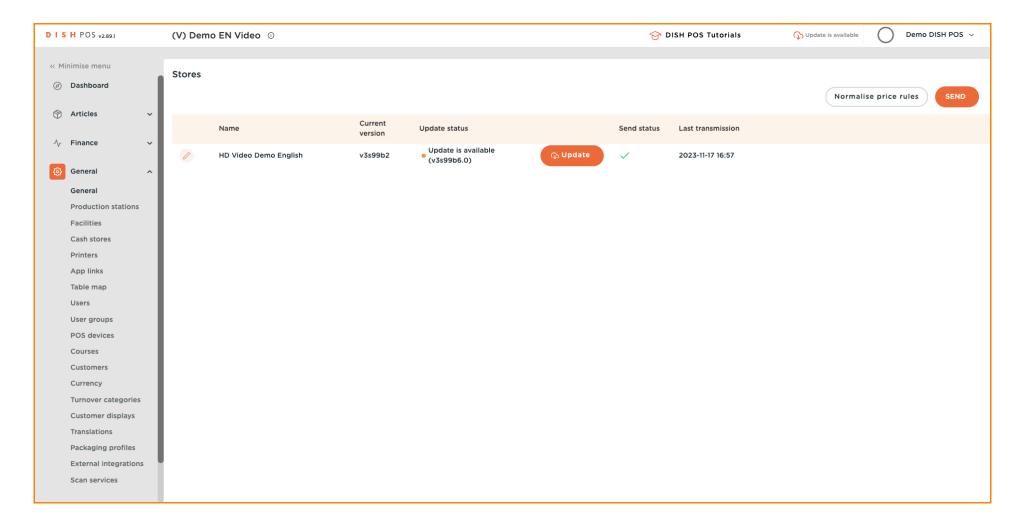

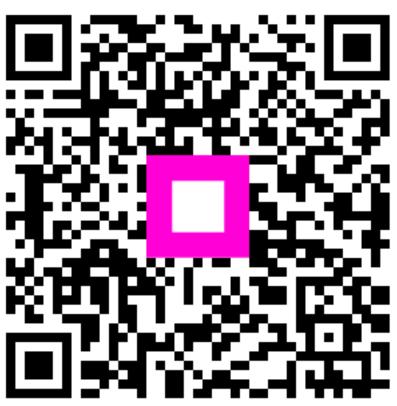

Scan to go to the interactive player